# **Quick Steps to Update Your Group**

### Creating a Grace Chapel Account

- 1. On the Grace Chapel website, Go to the Life Groups page, and you will find a link for leaders to log in. **Or you can** Click here to set up your In Fellowship Account. Once you "**CLICK HERE"** you will be navigated to the login page. Notice on the bottom right side, **"Sign up"** click there to create your account.
- 2. When you receive a confirmation email go to step 2

#### Managing Your Group

1. If you already have an account you can go ahead and sign in.

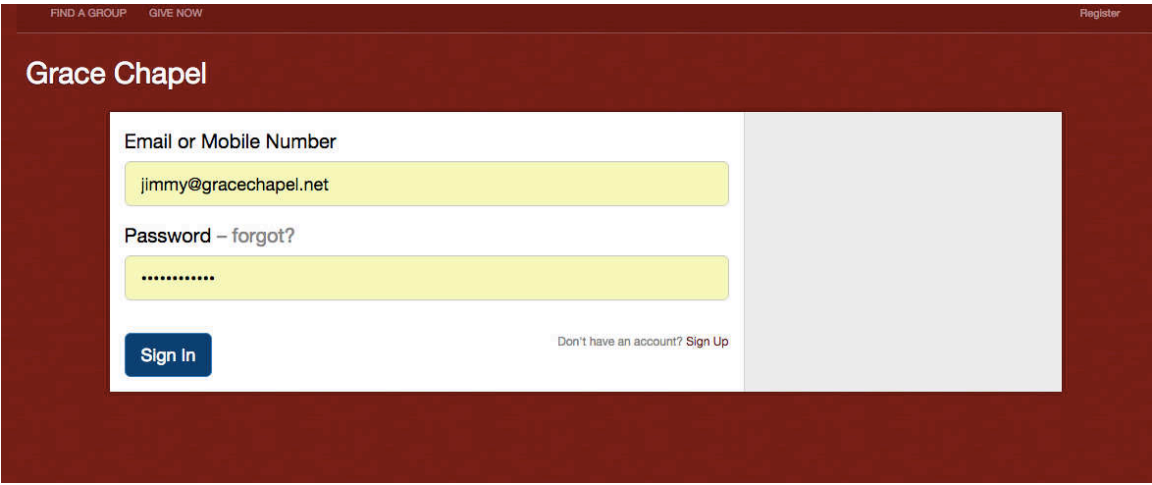

# Your Dashboard looks like this – This is your Small Group

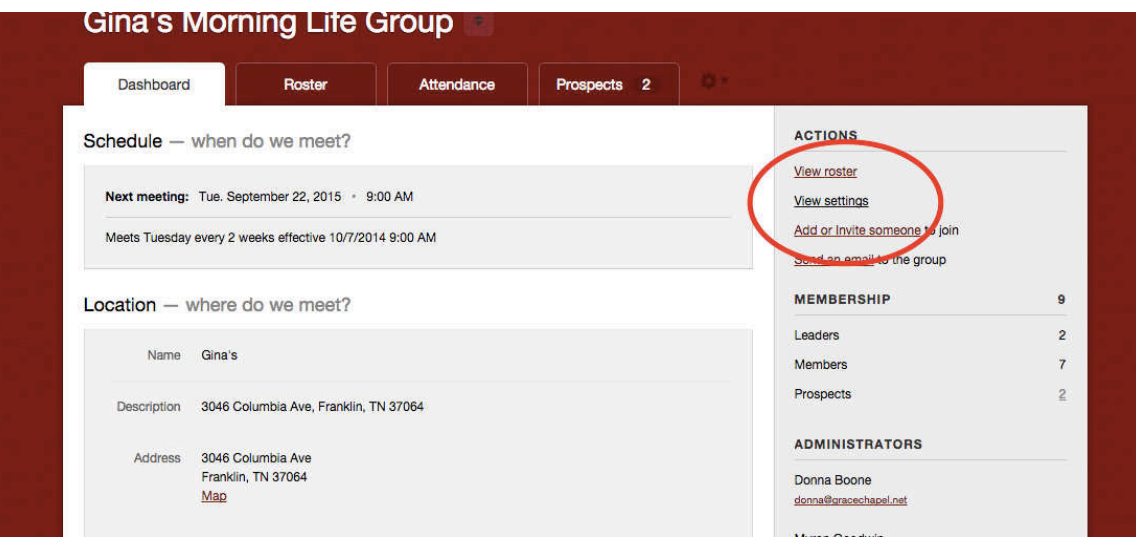

- 1. Click on view setting under the Actions on the right, this is where you can
- 2. Update bulletin board
- 3. Edit your details you can edit your group info just click on the "edit" link, make changes and then save
- 4. Change your group description Study title first ("Shark Week") in this format according to what your group is doing.
- 5. Edit your group schedule
- 6. Edit location
- 7. Add or invite someone to join
- 8. Send an e-mail to your group

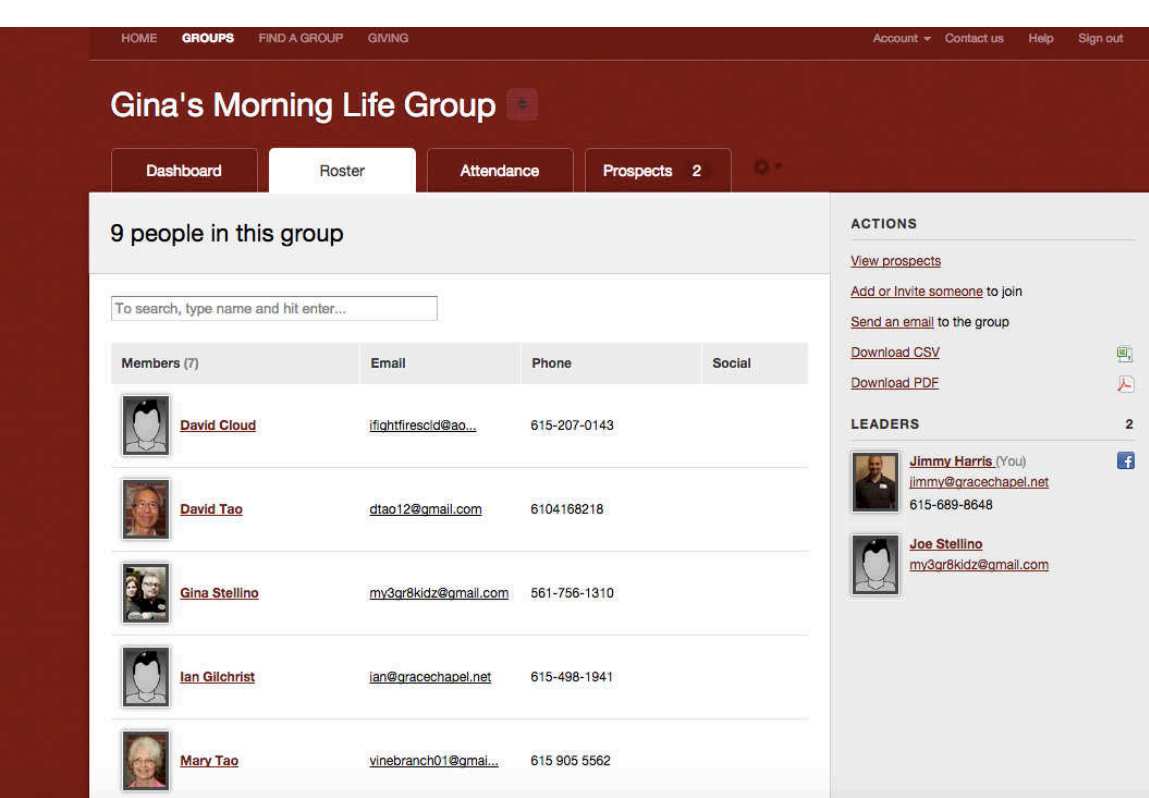

# Your Roster – These are your group members

- 1. To Add or Invite click on the link on the right side under Actions
- 2. Enter first name and last name. To narrow your search, enter an email and/or phone number if you have it.
- 3. Choose the correct name & click "add to group."
- 4. If they do not pull up in our database send jimmy@gracechapel.net an e-mail, he will add them to the data base and your roster.
- 5. Continue to add members to your group.
- 6. When you are done adding members, click "cancel" on the page where you add first and last name.
- 7. To delete a member, click on the name, and chose "remove from your group" on the right side of the page under Actions

Posting Attendance – Please post attendance after you meet.

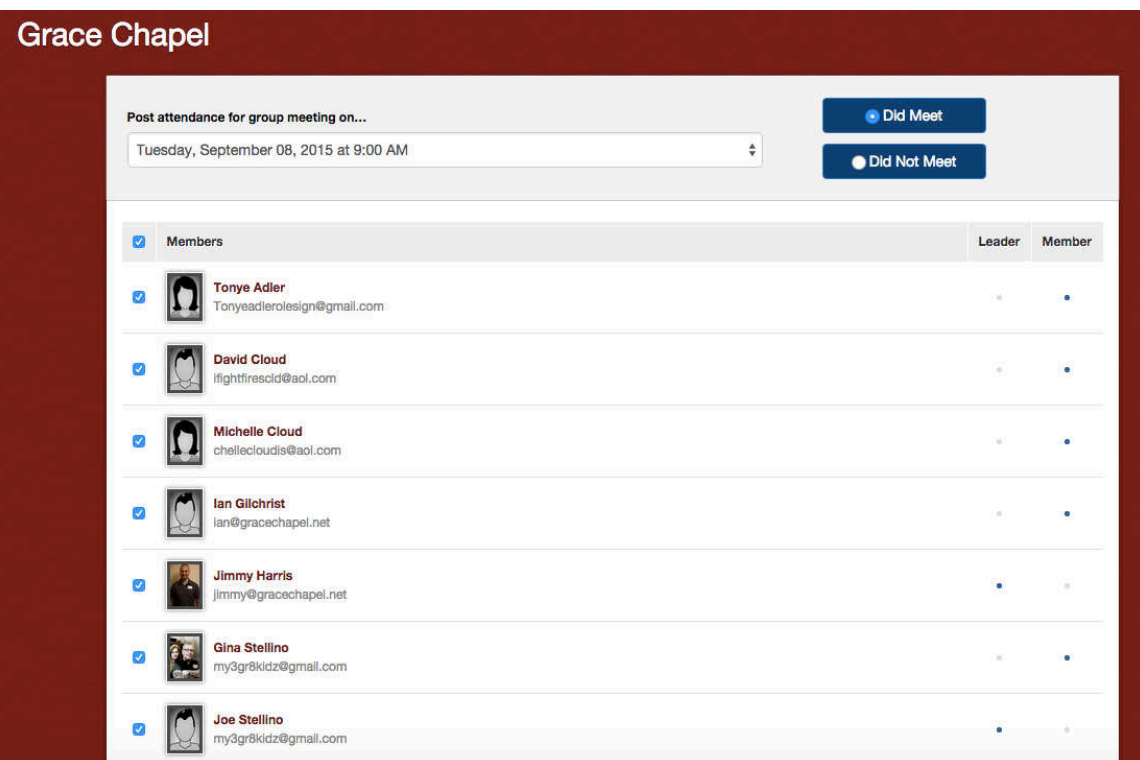

- 1. Click on Attendance at the top.
- 2. Click on Enter Attendance.
- 3. Use the drop down box to select your date of meeting
- 4. If you post attendance the day after you meet, click on "add your new event."
- 5. Use today's date (even if your group met on a different date) and time of your group.
- 6. Click on the box of the members that attended.
- 7. Click save attendance

## Checking Your Prospects!

Please be sure to click on Prospects on the top each week. This is extremely important. These are the people who want to attend your group. Please make sure to reach out to them and then add them to your group (if they attend) or close your prospect. If your group is FULL edit the name of your group to include (FULL)

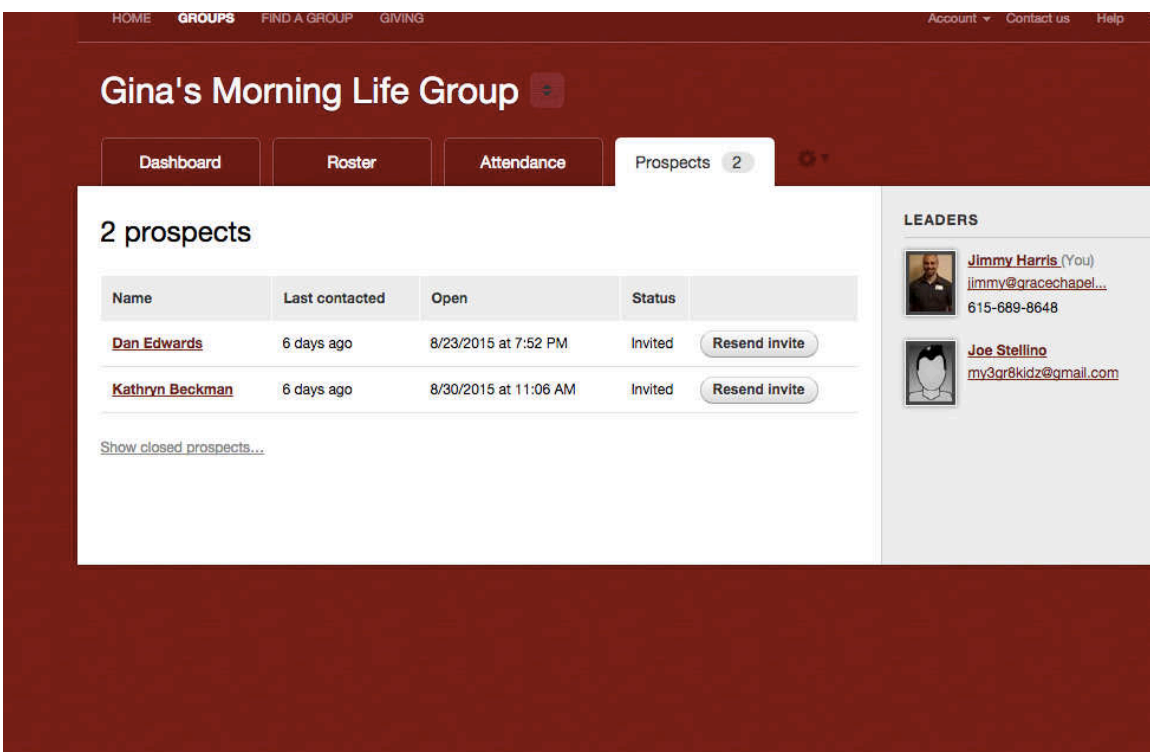

8. Click on the Prospects tab.

9. Click on the name of the person interested in joining your group – see below

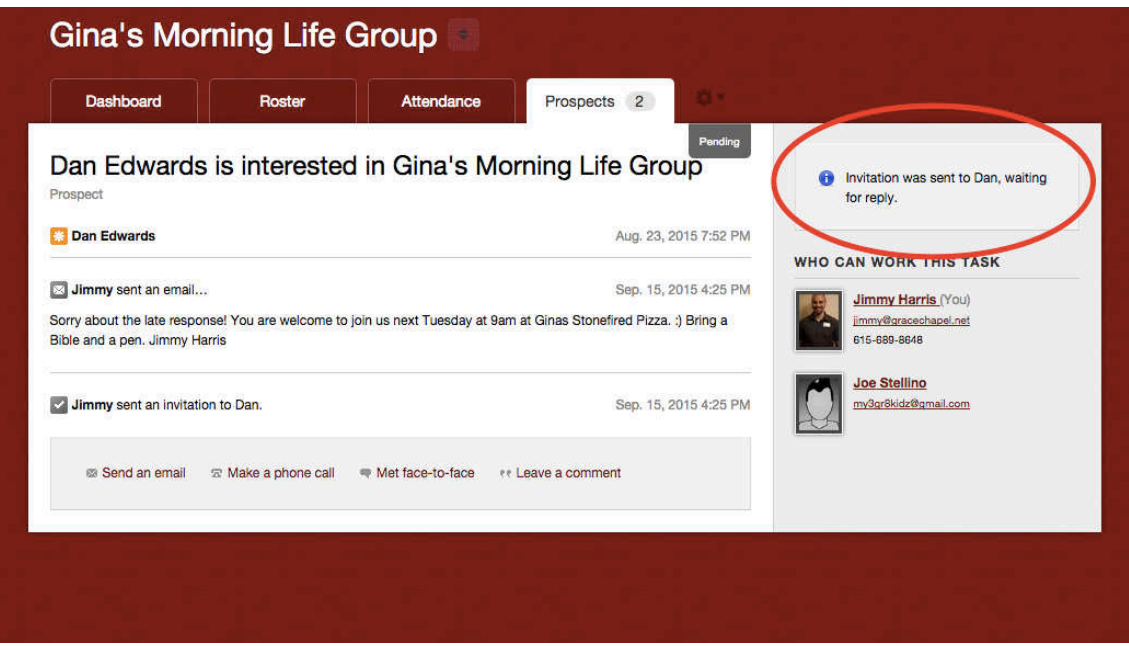

10.Click "allow" this will then send them an invitation to join your group, the prospect will then "accept" and they will be added to your roaster.

11.If a prospect does not "accept" please explain the process or just add them to your group and make a note.

12.Please try 3 times, e-mail, e-mail, and phone call. If you get no response make a note and leave it as is, the system will delete it after a couple of weeks.

13.Notice the other links, "Send an e-mail" "make a phone call", etc. - Here's where you indicate that you did communicate with the prospect.